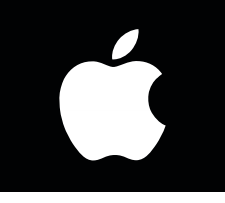

# *iOS WIFI SETUP INSTRUCTIONS*

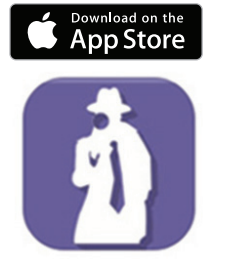

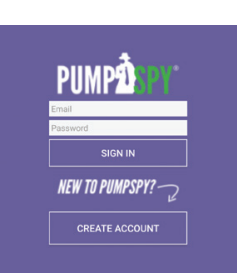

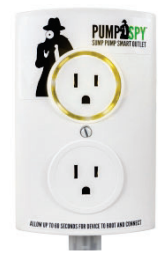

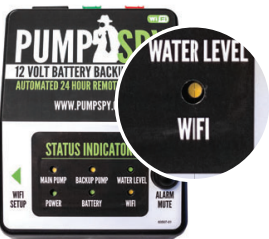

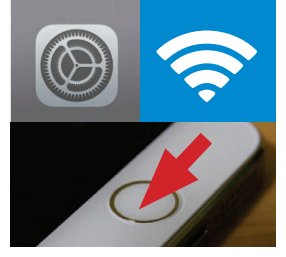

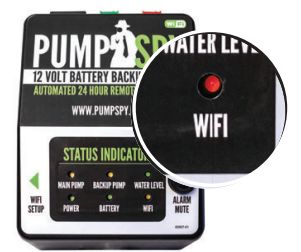

**RED LED** Offline/Attempting to Connect

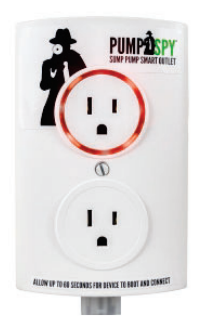

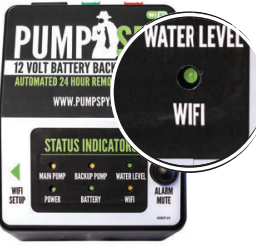

**GREEN LED** Connected to PumpSpy

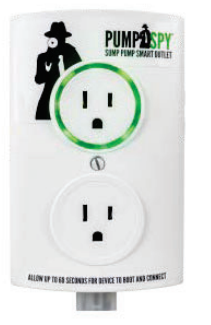

### **STEP 1: Download and Install the PumpSpy App from the App Store**

#### **STEP 2: Open the app and create a new PumpSpy Account.**

- After entering your info, press Done.
- Press the home button on your Apple device.

#### **STEP 3: Make sure the PumpSpy device is in WiFi Setup Mode**

- The WiFi LED light on the device should be yellow (setup mode).
- If the WiFi LED is not yellow, press and hold the WiFi setup button. The LED will turn yellow/enter setup mode after 3 seconds. **DO NOT PRESS THE WIFI SETUP BUTTON LONGER THAN 5 SECONDS!**

# **STEP 4: Connect to the PumpSpy device**

- On your Apple device, open Settings.
- Select WiFi.
- Connect to the WiFi network named "PumpSpy."
- If your device warns that no internet connection is available, that is normal. Stay connected to the PumpSpy Wi-Fi network.
- Press the home button on your Apple device.

# **STEP 5: Enter your WiFi Network Credentials**

- Open the PumpSpy app.
- Select your WiFi network from the list of available networks.
- Enter the password for the selected WiFi network and press Done.
- The WiFi LED will turn red for several seconds, then green once successfully connected to PumpSpy servers. If it stays red after 60 seconds, start over. (Make sure you enter the correct Wi-Fi password!)
- A Success message will be displayed once connected. Press OK.
- Continue the setup process on the app by entering the location of the PumpSpy device.

# **STEP 6: Enter Alert Contacts**

- On the PumpSpy App, select Contacts.
- Following the onscreen prompts, enter cell phone numbers and/or email addresses that should receive PumpSpy alerts.

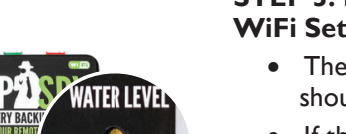

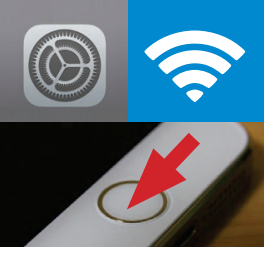

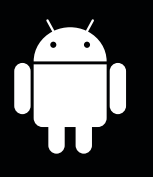

# ANDROID WIFI SETUP INSTRUCTIONS

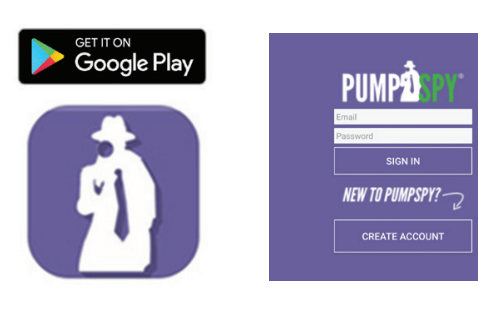

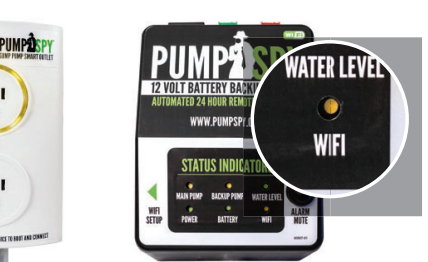

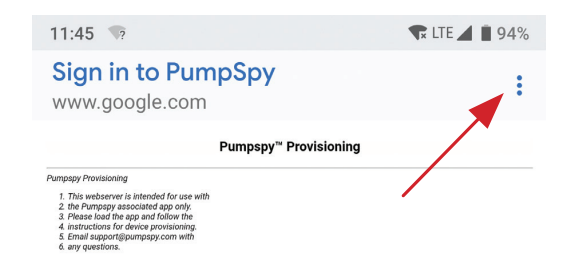

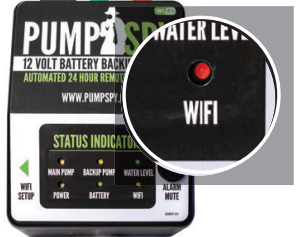

**RED LED** Offline/Attempting to Connect

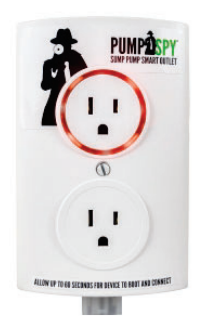

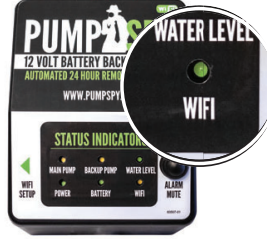

**GREEN LED** Connected to PumpSpy

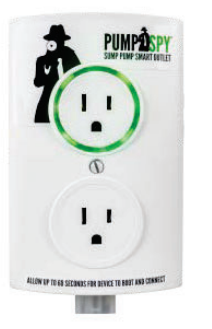

## **STEP 1: Download and Install the PumpSpy App from Google Play.**

#### **STEP 2: Open the app and create a new PumpSpy Account.**

- After entering your info, press Done.
- Press the home button on your Android device.

#### **STEP 3: Make sure the PumpSpy device is in WiFi Setup Mode**

- The WiFi LED light on the system should be yellow (setup mode).
- If the WiFi LED is not yellow, press and hold the WiFi setup button. The LED will turn yellow/enter setup mode after 3 seconds.

#### **DO NOT PRESS THE WIFI SETUP BUTTON LONGER THAN 5 SECONDS!**

## **STEP 4: Connect to the PumpSpy device**

- On your Android device, open Settings and Select WiFi.
- Connect to the WiFi network named "PumpSpy."
- **IF** your device asks to **Sign in to PumpSpy.** select the 3 vertical dots on the right and select Use this network as is
- Press the home button on your Android device.

# **STEP 5: Enter your WiFi Network Credentials**

- Open the PumpSpy app.
- Select your WiFi network from the list of available networks.
- Enter the password for the selected WiFi network and press Done.
- The WiFi LED will turn red for several seconds, then green once successfully connected to PumpSpy servers. If it stays red after 60 seconds, start over. (Make sure you enter the correct Wi-Fi password!)
- A Success message will be displayed once connected. Press OK.
- Continue the setup process on the app by entering the location of the PumpSpy Backup System.

# **STEP 6: Enter Alert Contacts**

- On the PumpSpy App, select Contacts.
- Following the onscreen prompts, enter cell phone numbers and/or email addresses that should receive PumpSpy alerts.

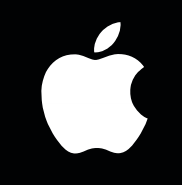

MANUAL SETUP INSTRUCTIONS

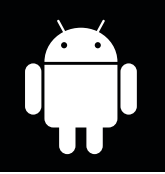

# **ADD DEVICE MANUALLY**

If you are having difficulty setting up your PumpSpy device via the app, you can bypass the app and manually setup the device.

#### *This process works on both Apple and Android devices.*

- On your Apple/Android device, go to Wi-Fi settings and connect to the PumpSpy network
- If your device warns you that there is no internet connection available, that is normal. Stay connected to the PumpSpy Wi-Fi network.
- Some Android devices will request that you sign in to the PumpSpy network. In this event, click the sign in notification. Select options (3 dots) at upper right, then select "Use this network as is".

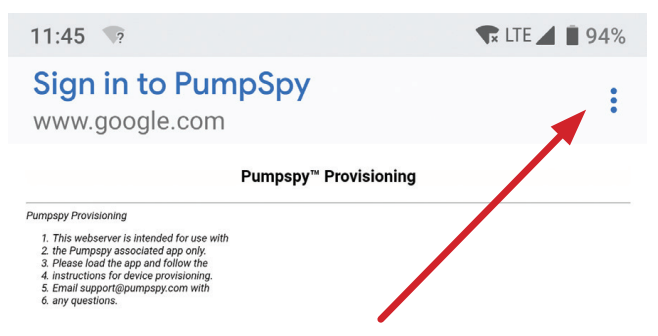

Once successfully connected, open a web browser on your Apple/Android device

Enter the following address EXACTLY:

# **FRAULE FRAULE FRAULE FRAULE FRAULE FRAULE FRAULE FRAULE FRAULE FRAULE FRAULE FRAULE**

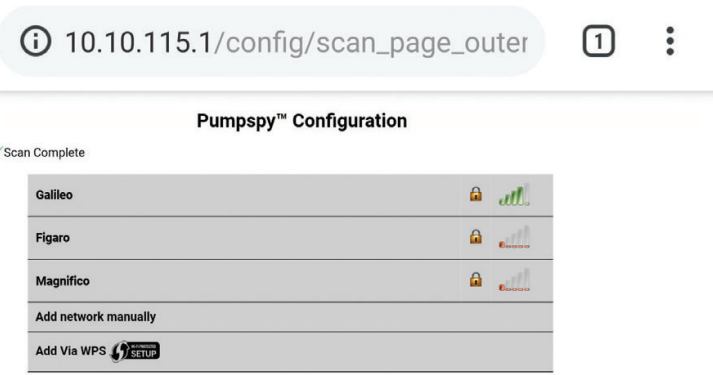

- Select your Wi-Fi network from the displayed list of available networks
- Enter your network password
- Your phone screen will turn dark and a message will be displayed. Close your browser.
- Your PumpSpy device's Wi-Fi indicator will turn red for several seconds, then green once successfully connected to the PumpSpy servers. If it remains red after 60 seconds, start over. (Make sure you enter the correct Wi-Fi password!)

#### **Once the PumpSpy device's Wi-Fi LED is green, open the PumpSpy app and select** "Connect Device Manually"

### **Enter your PumpSpy device's 15-digit serial number and press "Submit"**